# **Développement d'un S.I.G. pour l'archéologie urbaine au Service Régional de l'Archéologie de Bretagne.**

Thierry Lorho, ingénieur d'Etudes carte archéologique S.R.A. Bretagne.

### **Introduction :**

L'application dont il est question dans cet article a été développée à la carte archéologique du Service Régional de l'Archéologie de Bretagne. Son développement a nécessité le recours au logiciel Arcview 3.2 et plus particulièrement son extension « Dialogue designer ». Les fonds cartographiques utilisés sont le cadastre napoléonien et le cadastre actuel de la ville concernée par l'application.

L'objectif de ce travail est de concevoir un outil capable de gérer l'ensemble de la documentation générée par l'activité archéologique à l'échelle du territoire d'une ville. Cette documentation rassemble aussi bien des données administratives liées à la gestion des dossiers d'urbanisme et à la mise en place d'opérations archéologiques, que des données scientifiques correspondant aux vestiges mis au jour au cours de fouilles archéologiques auxquelles s'ajoutent des mentions et découvertes fortuites effectuées dans cette ville.

Les propriétés de base de données géographique confèrent au S.I.G. la capacité de synthétiser l'ensemble de cette documentation au sein d'un même système cartographique, tout en offrant la possibilité de réaliser des opérations de tris et de sélections sur les attributs des éléments constituant cette cartographie. Il constitue ainsi un outil d'aide à l'analyse et à la décision particulièrement opérant pour la pratique de notre activité au quotidien tant sur un plan administratif que sur un plan scientifique.

Je vais donc m'efforcer de vous décrire le fonctionnement de cette application et son utilisation en prenant comme exemple la ville de Vannes (Morbihan), pour laquelle ce travail a été réalisé pour la première fois. Une première partie sera consacrée à la présentation du volet administratif, puis son aspect scientifique sera abordé à travers un exemple de filtrage du parcellaire napoléonien afin de montrer les deux modes d'utilisation du S.I.G. au S.R.A. Bretagne.

### **Volet administratif :**

D'une manière générale, chaque centre urbain géré par le Service Régional de l'Archéologie de Bretagne est doté d'un zonage archéologique délimitant un espace sensible qui nécessite une surveillance systématique de tous les travaux d'urbanisme. Ainsi chaque projet d'aménagement (permis de démolir, de construire, demande de travaux…) compris dans cette zone est transmis systématiquement au S.R.A. pour avis. Le délai d'instruction des dossiers étant relativement court, la personne en charge de la gestion du centre urbain doit pouvoir localiser rapidement la ou les parcelles concernées par chaque projet et d'avoir accès à leur environnement historique et géographique. C'est dans cette perspective de pouvoir rassembler les éléments administratifs et scientifiques qui vont lui permettre de formuler son avis de la manière la plus rapide et la plus pertinente possible que cette application a été développée

La figure 1, sur fond cadastral napoléonien, affiche l'ensemble des informations nécessaires à l'instruction d'un dossier d'urbanisme distribué en différents calques (permis, opérations archéologiques et vestiges archéologiques).

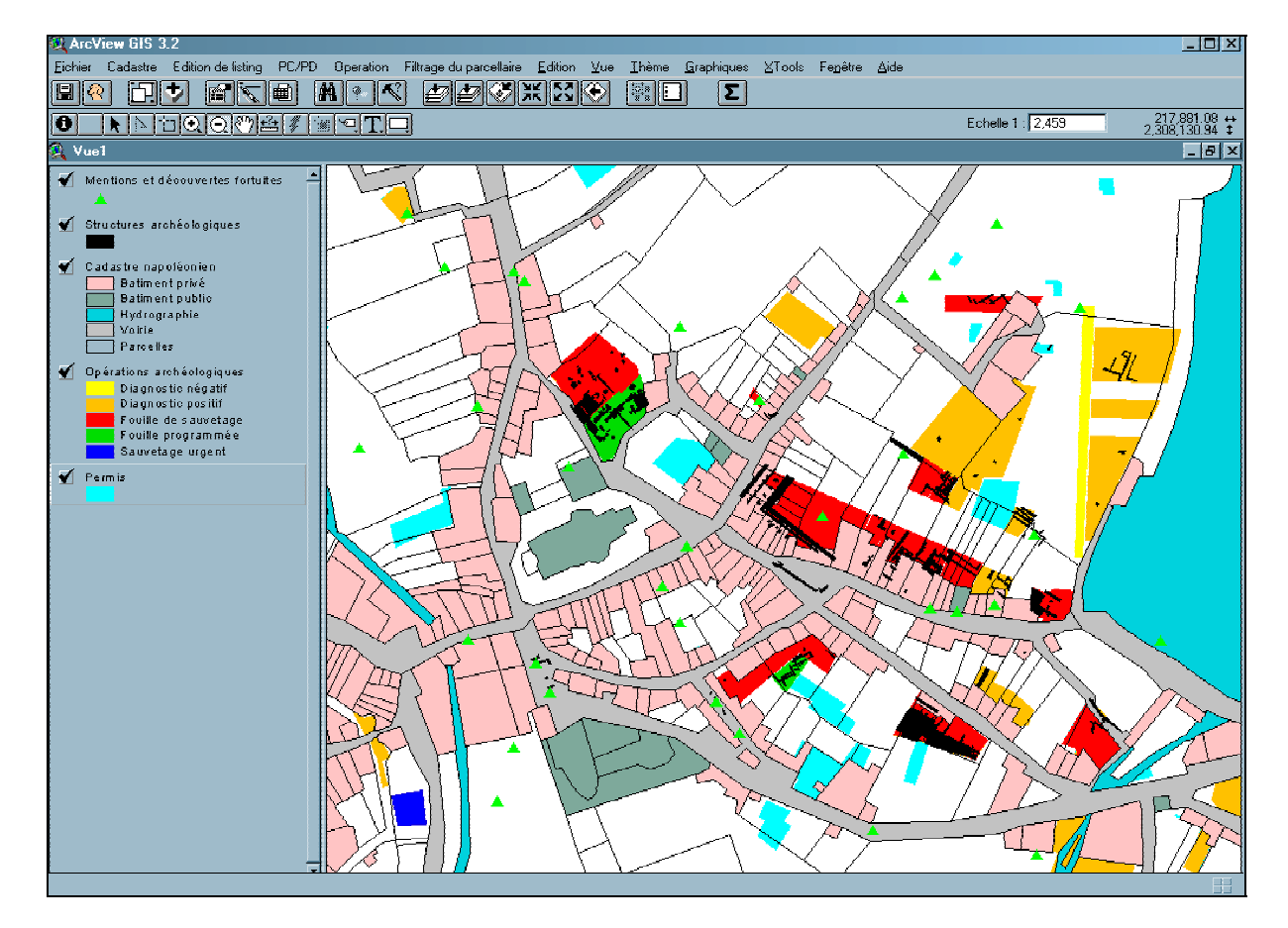

**Fig. 1 - Vue d'ensemble des données scientifiques et administratives sur le fond cadastral napoléonien.**

La façon la plus simple de décrire le fonctionnement de cette application est de prendre un exemple et de suivre pas à pas la chaîne opératoire. C'est ce que je vais m'efforcer de faire à travers le cas d'un dossier de permis de construire, depuis sa réception jusqu'à l'édition de la réponse. On peut diviser cette chaîne opératoire en trois grandes étapes.

#### **1ère Etape : recherche de la parcelle concernée par le permis de construire .**

Après réception du permis de construire, cette première étape consiste à zoomer sur la parcelle qui est concernée. Cette procédure est illustrée par la figure 2 qui montre la sélection du sous menu création d'un nouveau permis dans le menu « PC/PD ». Elle a pour effet de provoquer l'ouverture d'une boite de dialogue qui propose deux options, à savoir la recherche de la localisation ou bien la création du permis. Cette deuxième possibilité correspond au cas où la parcelle concernée se trouve déjà dans l'emprise de la vue.

Si nous nous plaçons dans le premier cas, il faut donc cliquer sur le bouton recherche. Celui-ci ouvre une 2ème boite de dialogue intitulée « Sélection de parcelle » et qui permet la saisie de la section et du numéro de parcelle correspondant à la localisation du permis traité. Il existe ainsi deux menus déroulants permettant de choisir entre les différents noms de sections et numéros de parcelles existants dans le cadastre.

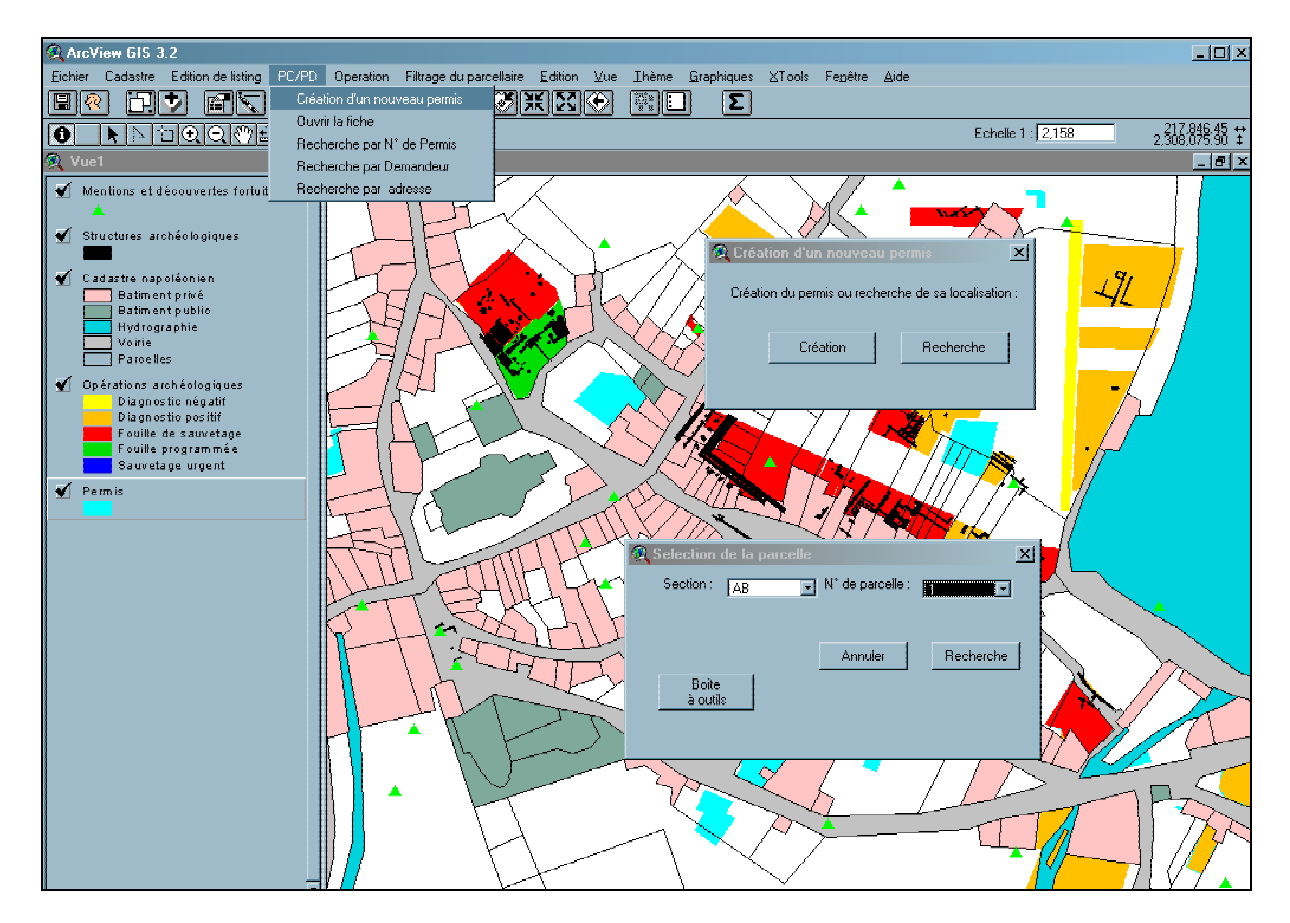

**Fig.2 - Activation du menu PC/PD et recherche de la parcelle cadastrale.**

L'action de cliquer sur le bouton « Rechercher » provoque le lancement de la requête et un zoom de la cartographie sur la parcelle sélectionnée.

A ce niveau l'utilisateur peut, d'un simple coup d'œil, connaître l'historique de la parcelle et de son voisinage immédiat. A savoir si elle a déjà fait l'objet d'un dossier d'urbanisme, d'une opération archéologique et si des vestiges ont été mis au jour. Il peut ainsi apprécier les potentialités du secteur et les risques archéologiques du projet.

### **2ème Etape : dessin de l'emprise du permis et saisie de la fiche descriptive du permis.**

Il s'agit ensuite de cliquer sur le bouton « boîte à outil » qui provoque l'ouverture d'une 3ème boite de dialogue réunissant les trois outils de dessin de polygone d'Arcview. La sélection de l'outil approprié va provoquer la mise à jour du thème « permis », et il suffit

de dessiner le polygone qui matérialise l'emprise du projet telle qu'elle est définie dans la demande du permis. Ceci fait appel aux techniques de dessin classique d'Arcview. Une fois le polygone refermé, une 4ème boite de dialogue (fig.3) apparaît qui permet de saisir le numéro du permis traité.

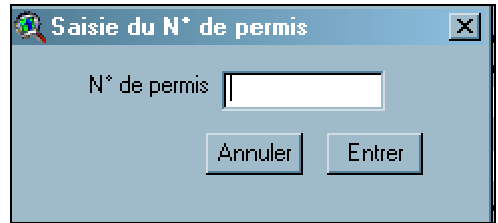

**Fig.3- Boite de saisie du N° de permis**

La saisie de ce numéro permet de vérifier qu'il n'y a pas de doublon et autorise l'ouverture du formulaire de saisie du permis de construire (fig.4).

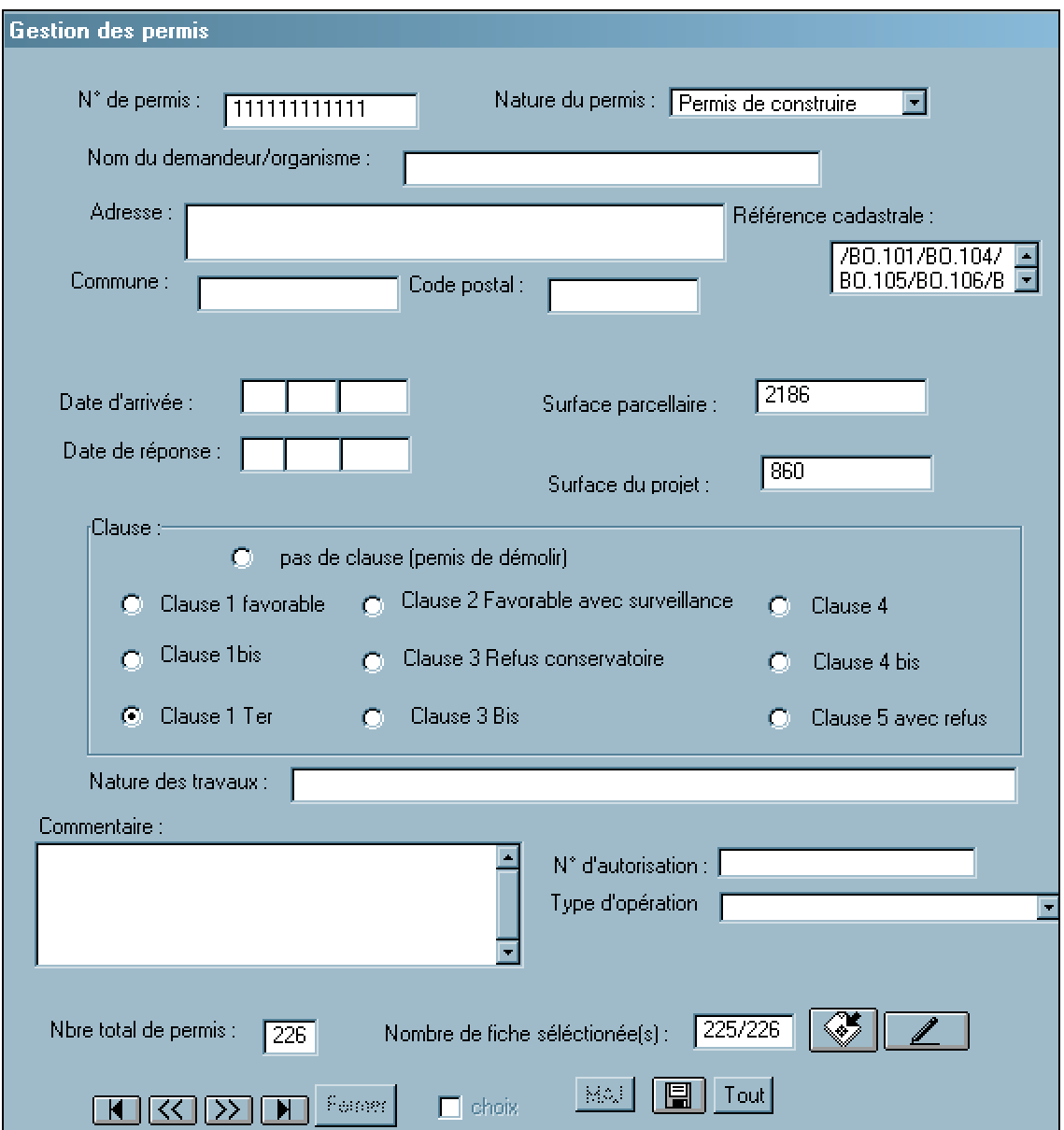

**Fig4.- Fiche de saisie des dossiers d'urbanisme.**

Cette fiche est composée d'un certain nombre de champs, menus déroulants et autres cases à cocher permettant de décrire le permis. Certains d'entre eux sont déjà renseignés à l'ouverture de la fiche. Il s'agit du champ « numéro de permis » saisi directement par l'intermédiaire de la boite de dialogue précédente et des champs « références cadastrales », « surface parcellaire » et « surface du projet », qui ont été renseignés directement par l'application.

Par un jeu de requête spatiale, l'application a extrait les références cadastrales des parcelles concernées par l'emprise du projet, de même qu'elle a fait la somme des surfaces de ces parcelles et a calculé la surface de ce projet. Il s'agit des trois valeurs qui sont renseignées par la fiche.

On peut voir également qu'il y a 226 permis enregistrés, que leurs fiches sont toutes sélectionnées et que celle qui est actuellement affichée est la 225<sup>ème</sup>.

L'utilisateur n'a plus qu'à remplir les autres champs de la fiche qui se décomposent en deux parties :

- la première, administrative permet de définir la nature du permis (démolir, construire, demande de travaux, …), son adresse et le nom du demandeur ;

- la deuxième correspond à la réponse apportée au permis, avec ses dates d'arrivée et de retour ainsi que la nature de la prescription qui l'accompagne et qui peut se décliner en différentes formules appelées clauses sur la fiche et qui sont des radios boutons à cocher. Il ne peut y avoir qu'une clause par permis.

La saisie terminée, il ne reste plus qu'à l'enregistrer en appuyant sur le bouton.

## **3ème Etape : édition du courrier de réponse au pétitionnaire.**

Cette dernière étape se fait en appuyant sur le bouton  $\Box$  qui exporte les valeurs des champs de la fiche vers un document de fusion développé sous Word (fig.5). Au cours de cette fusion, Word détecte la valeur de la clause cochée sur la fiche et adaptera le texte des prescriptions en conséquence.

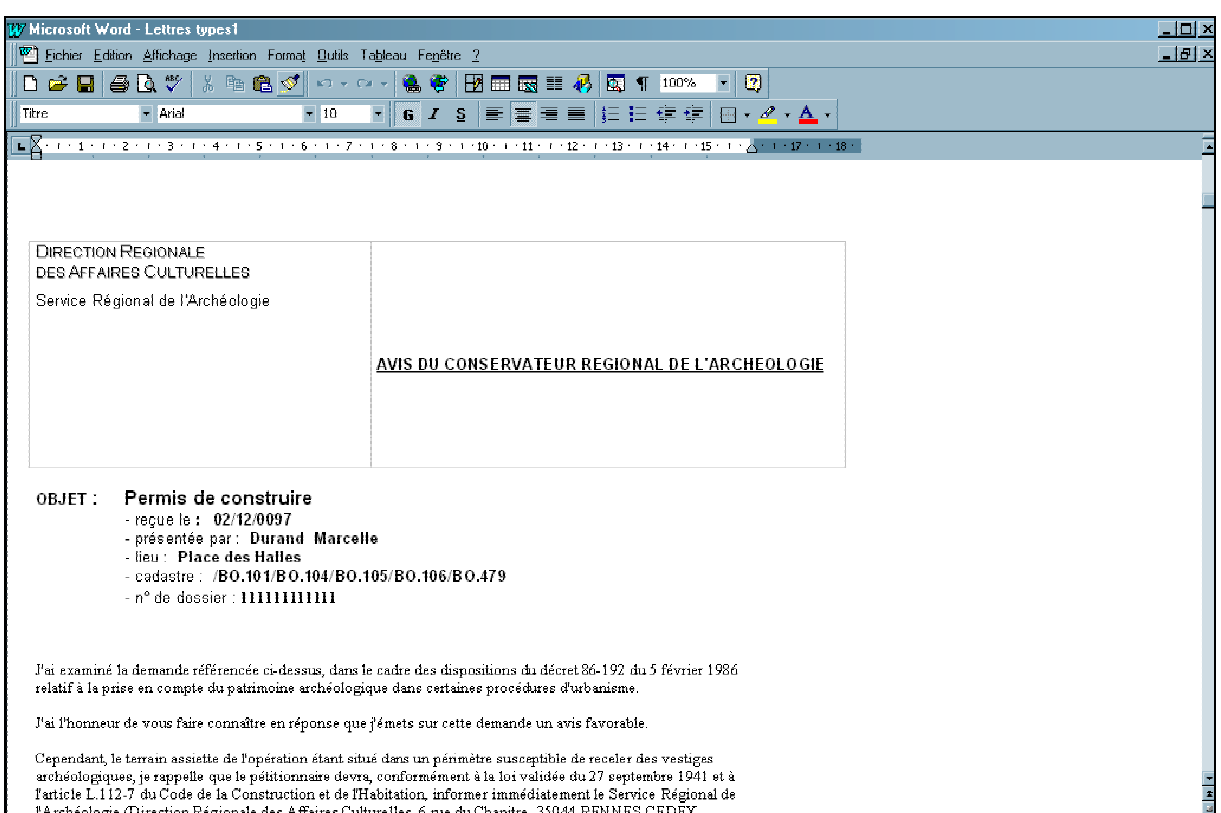

#### **Fig.5- Document de fusion.**

Nous avons ainsi pu décrire l'ensemble de la chaîne opératoire permettant de traiter un dossier d'urbanisme à l'aide de l'application. Toutefois, l'utilisation de cette application ne se limite pas à la simple création de permis, il est également possible de réaliser des opérations de tri et de sélection des dossiers préexistants dans la base à partir de critères tels que l'année

de gestion, le nom du demandeur ou l'adresse du dossier. Ceci est accessible par le menu PC/PD à travers les différents sous-menus comme le montre figure 2.

La sélection réalisée, un cahier numérique se trouve ouvert avec un nombre de fiches correspondant au nombre de dossiers recrutés. Il est possible de faire défiler une par une d'avant en arrière ou directement de la première à la dernière à l'aide des quatre boutons de défilement. Avec le bouton  $\bullet$ , il est possible à tout moment de cadrer sur le permis décrit par la fiche ouverte, permettant ainsi une interactivité avec la cartographie et donc d'obtenir rapidement la représentation cartographique des éléments de la fiche.

En ce qui concerne les opérations archéologiques, qui constituent la deuxième grande source de données administratives, une fiche du même type a été développée permettant de décrire chaque opération (figure 6).

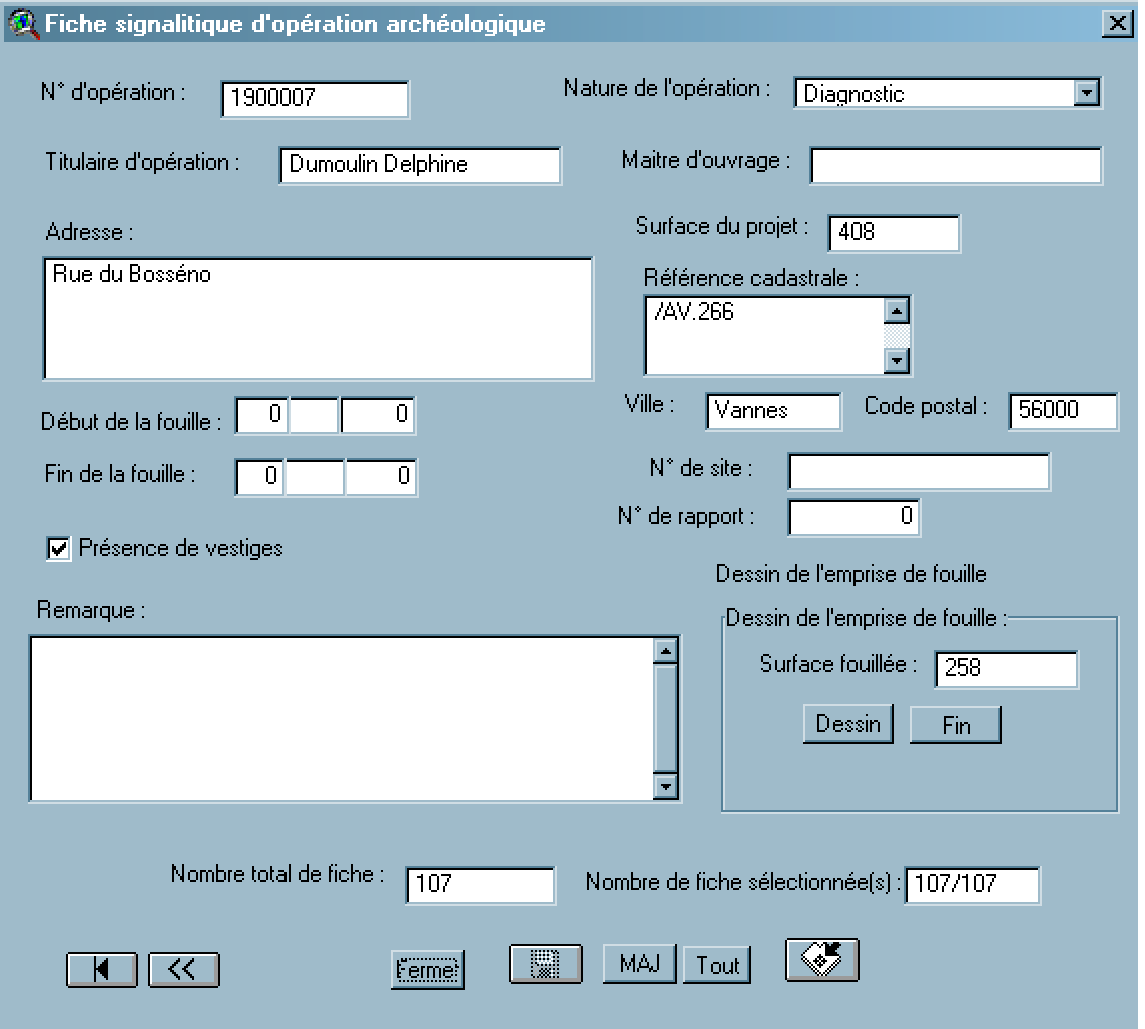

**Fig. 6 -Fiche de saisie des opérations archéologiques.**

Le mode opératoire de création, de renseignement et de traitement des informations est en tout point semblable à celui des dossiers d'urbanisme, c'est pourquoi je ne le détaillerai pas. Je signalerai juste qu'il est possible de passer de la fiche « permis » à la fiche « opération ». En effet, certains permis sont soumis à des clauses suspensives qui ne sont levées que si une opération archéologique a lieu ou que le projet est modifié. Dans ce cas, le numéro de cette opération est saisi dans la fiche « permis » pour mémoire et, en cliquant dans ce champ, on ouvre la fiche de l'opération portant ce numéro. Il est également possible de dessiner l'emprise des tranchées de sondage ou celle des zones de fouilles pour lesquelles la surface totale est calculée et inscrite dans la fiche opération.

Voilà résumée la partie administrative de l'application qui nous permet d'alimenter quotidiennement la base et de gérer le centre urbain avec un outil cartographique muni d'une information de qualité et actualisée.

### **Volet scientifique :**

Les données scientifiques sont constituées de l'ensemble de l'information archéologique localisée pour la ville de Vannes. D'une part, les mentions ou découvertes fortuites pour lesquelles la localisation est plus ou moins précise, ne disposant pas de plan qui prennent la forme de points d'information (fig.1). D'autre part, les informations archéologiques issues des nombreuses fouilles qui se sont déroulées à Vannes depuis près d'un siècle et demi. Elles se présentent sous la forme de plans et relevés qui sont positionnés sur un fond cadastral. Nous avons pu ainsi les géoréférencer à l'aide de l'extension Géoref-Image puis les vectoriser à l'aide des outils de dessin d'arcview (fig.1).

L'ensemble de ces données est renseigné par des attributs tels qu'une « chronologie » ou « une nature de vestige » par exemple permettant ainsi de les caractériser et de réaliser des thématiques.

Une première utilisation immédiate du S.I.G. a été de pouvoir dépasser le cadre de chaque fouille pour envisager l'ensemble des vestiges sur un même fond cartographique et tenter ainsi de répondre à certaines problématiques liées à l'organisation de la ville et à son évolution, notamment pour la période antique.

Ce type de réflexions n'a pas attendu l'arrivée des S.I.G. pour être entamée. Ces derniers, toutefois, avec leurs capacités de représentation cartographique et de traitement de l'information attributaire, ont permis de les aborder sous un angle nouveau en multipliant les fonds cartographiques associés aux vestiges et en permettant les interrogations et les croisements de données comme tout outil informatique.

Le deuxième niveau d'utilisation du S.I.G. en archéologie est « environnemental ». Le principe est de considérer le site archéologique non plus comme une simple concentration de vestiges en un lieu donné mais comme faisant partie intégrante d'un paysage. Il est ainsi intéressant de pouvoir confronter les données archéologiques avec les données géographiques qui les concernent et d'essayer d'en extraire des relations.

Afin d'illustrer les possibilités d'exploitation du S.I.G. sur le plan scientifique, je prendrai l'exemple du filtrage du cadastre napoléonien.

D'une manière générale les villes antiques sont caractérisées par une structure régulière qui est organisée autour d'une trame viaire, orthonormée, qui définit des îlots ou « insula ». Les vestiges archéologiques inscrits dans ces îlots suivent donc logiquement cette même orientation.

Les vestiges archéologiques antiques pour la ville de Vannes s'organisent en deux groupes distincts le groupe « Forum » et le groupe « Saint-Symphorien » (fig.7).

Ces deux groupes, s'ils sont parfaitement contemporains, diffèrent nettement dans leur orientation par rapport au nord géographique. Par conséquent nous nous sommes posés la question de l'existence possible de deux trames antiques à Vannes.

Le cadastre napoléonien est le document cartographique le plus ancien que nous possédons pour la ville de Vannes et par conséquent le plus « proche » de la période antique. Le postulat de départ est que la structuration du paysage engendrée par la cadastration antique est suffisamment forte pour être encore présente à l'époque napoléonienne, les grandes modifications sur un plan paysager et urbanistique ayant lieu plus tard. Ce qui signifie nullementque le paysage du XIX<sup>ème</sup> siècle est identique à celui de la période antique.

**Groupe Saint Symphorien** 

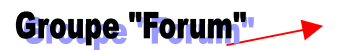

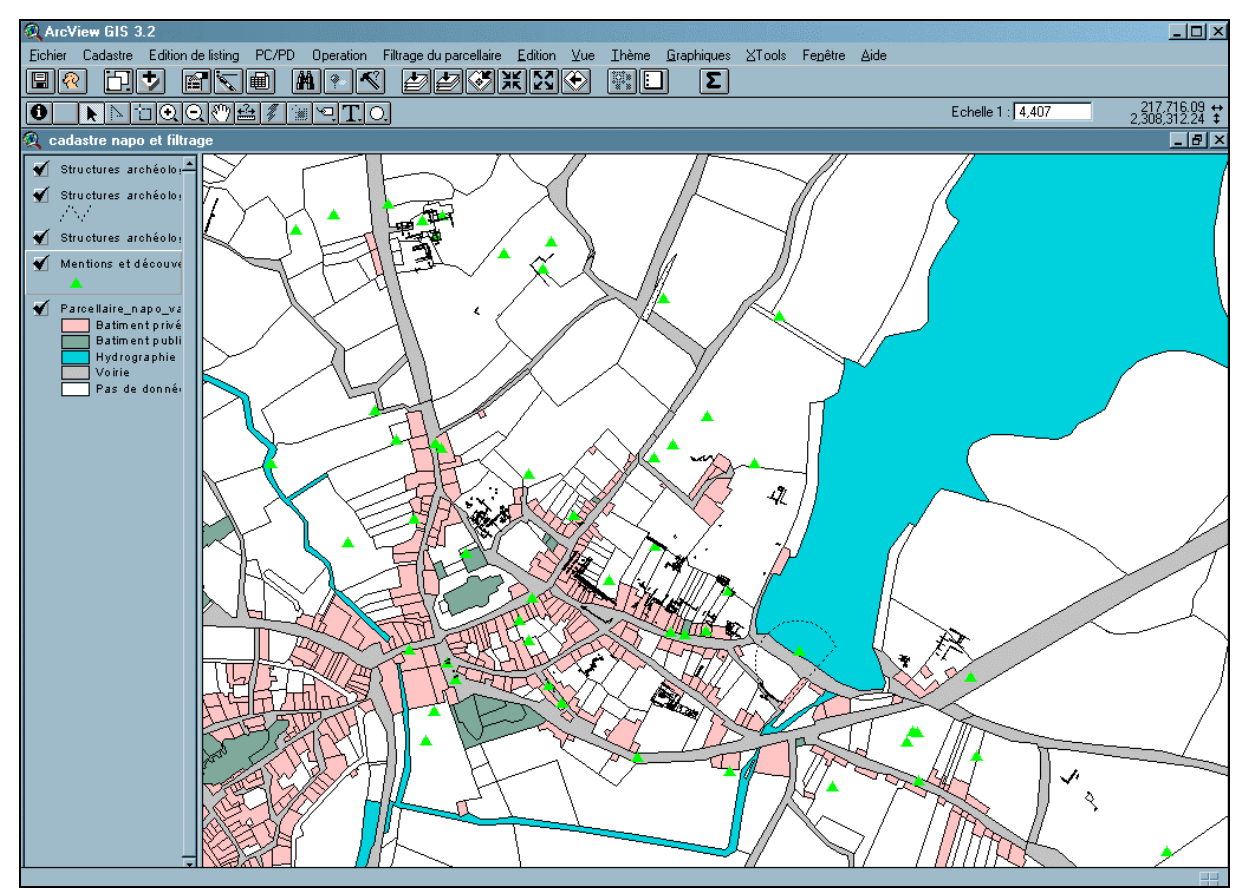

**Fig.7 - Représentation des 2 groupes de vestiges sur le fond cadastral napoléonien.**

Pour tenter de répondre à cette question, nous avons mis en place une technique de filtrage du parcellaire napoléonien, afin d'essayer de mettre en évidence, dans ce cadastre, des traces fossiles de ces différentes trames.

Concrètement, ceci consiste à isoler les segments constitutifs du périmètre des parcelles du cadastre qui possèdent la même orientation que l'un des deux groupes de vestiges, ou son complémentaire à 90°.

Pour ce faire, nous avons développé une boite de dialogue (fig. 8) réunissant tous les outils nécessaires à la réalisation de cette requête.

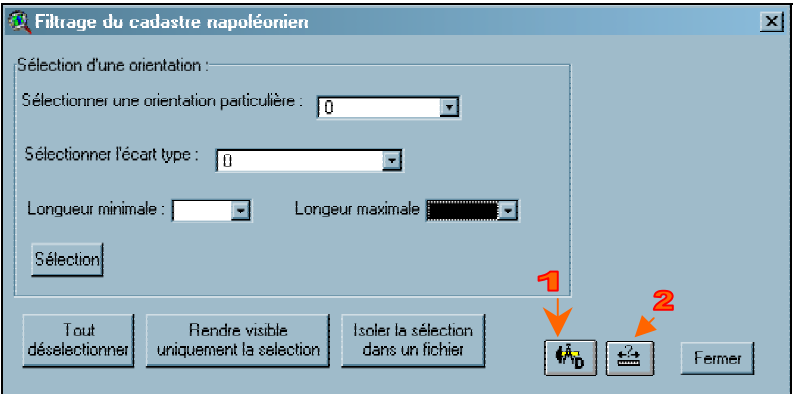

**Fig.8- Boite de dialogue pour le filtrage du parcellaire.**

 Il suffit de saisir l'orientation recherchée et l'écart type souhaité pour rendre la recherche pertinente, puis de lancer la sélection à l'aide du bouton qui porte le même nom. Il est possible de définir des longueurs minimales et maximales.

Les orientations recherchées, qui correspondent à celles des vestiges étudiés, sont obtenues à l'aide de l'outil 1 (figure 8) qui permet de tracer un trait et d'en calculer l'orientation. En traçant un trait sur l'axe du vestige étudié on obtient ainsi son orientation qu'il suffira de saisir dans la boite de dialogue.

Ce travail, réalisé pour les deux groupes de vestige, a donné les résultats suivants. Les limites isoclines de chacun des deux groupes ont été représentées par des couleurs différentes (rouge pour le groupe « Forum » et vert pour le groupe « St-Symphorien »).

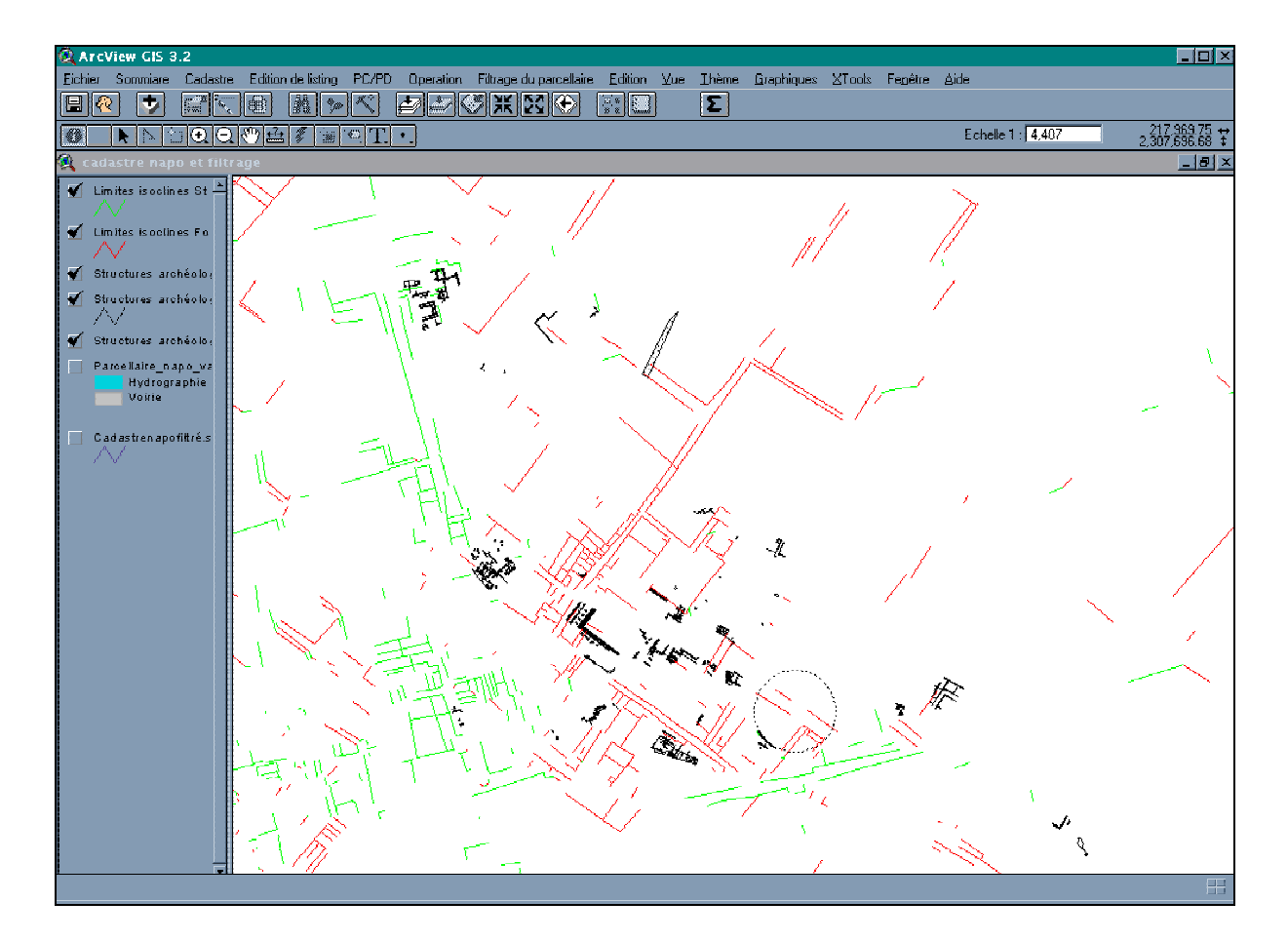

**Fig.9 –Résultats du filtrage pour les deux groupes de vestige.**

Il est très intéressant de noter que même si statistiquement il existe des traits des deux classes d'orientation sur toute l'emprise du cadastre, la zone de plus grande concentration de chacune des deux catégories se superpose à la zone d'emprise des vestiges orientés de la même façon. Il faut également remarquer que de nombreuses lignes s'appuient sur certaines voiries du cadastre napoléonien, ce qui invite à supposer que le tracé de ces voies a une origine antique.

Sans rentrer plus avant dans l'analyse scientifique, retenons simplement que ces résultats nous confortent dans l'hypothèse qu'il a existé deux trames antiques simultanément à Vannes.

Encore une fois, ce type de travail a déjà été mené sans S.I.G., à l'aide de papier calque et de crayons de couleur. L'avantage du S.I.G. est qu'il permet de systématiser ce type de requête, de les répéter pour balayer tout le spectre des orientations et ensuite de représenter les résultats sous d'autres fonds cartographiques. Je tiens à préciser que ce travail n'est pas une fin en soit. Les résultats obtenus par le S.I.G., aussi séduisants et agréablement représentés qu'ils puissent paraître, sont des hypothèses qu'il conviendra de vérifier. Cette vérification passe obligatoirement par le terrain et la réalisation de tranchée de sondage.

On atteint ici la limite des S.I.G., qui comme le précise leur définition, sont des outils d'aide à l'analyse et à la décision. La notion d'outil est fondamentale. C'est l'archéologue qui décide de la clause de réponse au dossier d'urbanisme et qui peut affirmer ou non, à la vue des vestiges mis au jour, la véracité de tel ou tel fait.

L'objectif à moyen terme au Service régional de l'archéologie de Bretagne est d'utiliser cette application pour l'ensemble des centres urbains qu'il gère afin d'avoir un outil de gestion et de recherche commun permettant de réaliser des bilans d'activités et de mener des réflexions scientifiques simultanément.